# Upgrading from 5.2 to 5.4

- [Note on Paths](#page-0-0)
- [Check for requirements](#page-0-1)
- [Upgrade steps](#page-0-2)
	- [Step 1: Upgrade the legacy distribution files](#page-0-3)
	- [Step 2: upgrade custom legacy extensions](#page-1-0)
	- [Step 3: upgrade the database](#page-1-1)
		- [Update the database/repository configuration](#page-1-2)
		- [Define a Doctrine connection](#page-1-3)
		- [Define one or several repositories](#page-2-0)
		- [\(Optional\) Make your SiteAccess config point to the right repository](#page-3-0)
	- [Step 4: Apply 5.4 configuration changes](#page-3-1)
		- [YAML files](#page-3-2)
			- [ezpublish/config/config.yml](#page-3-3)
			- [ezpublish/config/config\\_dev.yml](#page-4-0)
			- [ezpublish/config/config\\_prod.yml](#page-4-1)
			- [ezpublish/config/routing.yml](#page-4-2)
			- [ezpublish/config/security.yml](#page-4-3)
			- [ezpublish/config/parameters.yml.dist](#page-5-0)
			- [ezpublish/config/ezpublish\\*.yml](#page-5-1)
		- [Templates](#page-5-2)
		- [ezpublish/EzPublishKernel.php](#page-6-0)
		- [composer.json](#page-6-1)
		- [Varnish \(if applicable\)](#page-6-2)
		- [Update the DFS cluster configuration](#page-7-0)
		- [Web server configuration](#page-7-1)
	- [Step 5: Run composer update](#page-7-2)
	- [Step 6: Regenerate the autoload array for extensions](#page-7-3)
	- [Step 7: Link assets](#page-7-4)
	- [Step 8: Clear the caches](#page-7-5)
	- [Step 9: Upgrade Extensions \(site package\)](#page-8-0)
	- [Minor Versions Update Warning](#page-8-1)

This section describes how to upgrade your existing eZ Publish 5.2 installation to version 5.4. Make sure that you have a working backup of the site before you do the actual upgrade, and make sure that the installation you are performing the upgrade on is offline.

# <span id="page-0-0"></span>**Note on Paths**

- /<ezp5-root>/: The root directory where eZ Publish 5 is installed in, examples: "/home/myuser/www/" or "/var/sites/ezpublish/"
- /<ezp5-root>/ezpublish\_legacy/: Root directory of "Legacy" (aka "Legacy Stack", refers to the eZ Publish 4.x installation which is bundled with eZ Publish 5) normally inside "ezpublish\_legacy/", example: "/home/myuser/www/ezpublish\_legacy/"

# <span id="page-0-1"></span>**Check for requirements**

PHP 5.4.4 and higher is needed. Further information regarding system requirements can be found on [Requirements Documentation Page.](https://confluence.ez.no/display/EZP/Requirements)

# <span id="page-0-2"></span>**Upgrade steps**

# <span id="page-0-3"></span>**Step 1: Upgrade the legacy distribution files**

The easiest way to upgrade the distribution files is to unpack eZ Publish 5.4 to a separate directory and then copy the directories that contain site-specific files from the existing 5.2 installation into "/<ezp5-root>/". Make sure you copy the following directories:

- ezpublish\_legacy/design/<your designs> (do NOT include built-in designs: admin, base, standard or admin2)
- ezpublish\_legacy/var/<your\_var\_dir>/storage
- ezpublish\_legacy/var/storage/packages
- ezpublish\_legacy/settings/siteaccess/<your\_siteaccesses>
- ezpublish\_legacy/settings/override/\*
- ezpublish\_legacy/extension/\* (not including the built-in / standalone ones: ezflow, ezjscore, ezoe, ezodf, ezie, ezmultiupload,

ezmbpaex, ez\_network, ezprestapiprovider, ezscriptmonitor, ezsi, ezfind)

- src/
- ezpublish\_legacy/config.php & ezpublish\_legacy/config.cluster.php, if applicable
- $\bullet$ ezpublish/config/\*

**NB:** Since writable directories and files have been replaced / copied, their permissions might have changed. You may have to reconfigure webserver user permissions on specific folders as explained in the file [permissions chapter of the installation process](https://confluence.ez.no/pages/viewpage.action?pageId=7438581#InstallingeZPublishonaLinux%2FUNIXbasedsystem-Settingupfolderpermission).

# <span id="page-1-0"></span>**Step 2: upgrade custom legacy extensions**

If you are using custom extensions, the sub-directories inside the "extension" directory will also have to be copied from the existing 5.2 installation into "/<ezp5-root>/ezpublish\_legacy/extension/". However, make sure that you do not overwrite any extensions that are included in eZ Publish distribution, which currently are (**Note:** In eZ Publish Platform 5.4, extensions have version number 5.3 with exception of ezdemo, ezoe, ezformtoken, ezjscore and ezfind):

Note that upgrading the distribution files will overwrite the autoload arrays for extensions. You will need to re-generate the autoload arrays for active extensions later.

**Important:** If you plan to upgrade your eZ Website Interface, eZ Flow or eZ Demo site package as well, then additional extensions will be updated and the step for re-generate the autoload arrays can be skipped until that is done (links to documentation for upgrading these site packages can be found in the last step of this page).

# <span id="page-1-1"></span>**Step 3: upgrade the database**

This step assumes use of the built in database drivers, mysql (incl mariadb) and PostgreSQL, for other databases supported via extension please use scripts and documentation provided by extension.

#### Import to your database the changes provided in

```
/<ezp5-root>/ezpublish_legacy/update/database/<mysql|postgresql>/5.3/dbupdate-5.2.0-to-5.3.0.sql
and
```

```
/<ezp5-root>/ezpublish_legacy/update/database/<mysql|postgresql>/5.4/dbupdate-5.3.0-to-5.4.0.sql
```

```
If the installation is using the DFS cluster, import the cluster database changes provided in
/<ezp5-root>/ezpublish_legacy/update/database/mysql/5.4/dbupdate-cluster-5.3.0-to-5.4.0.sql
```
# <span id="page-1-2"></span>**Update the database/repository configuration**

<span id="page-1-3"></span>ezpublish.system.<siteAccessName>.database has been removed for defining database settings. You now need to:

**Define a Doctrine connection**

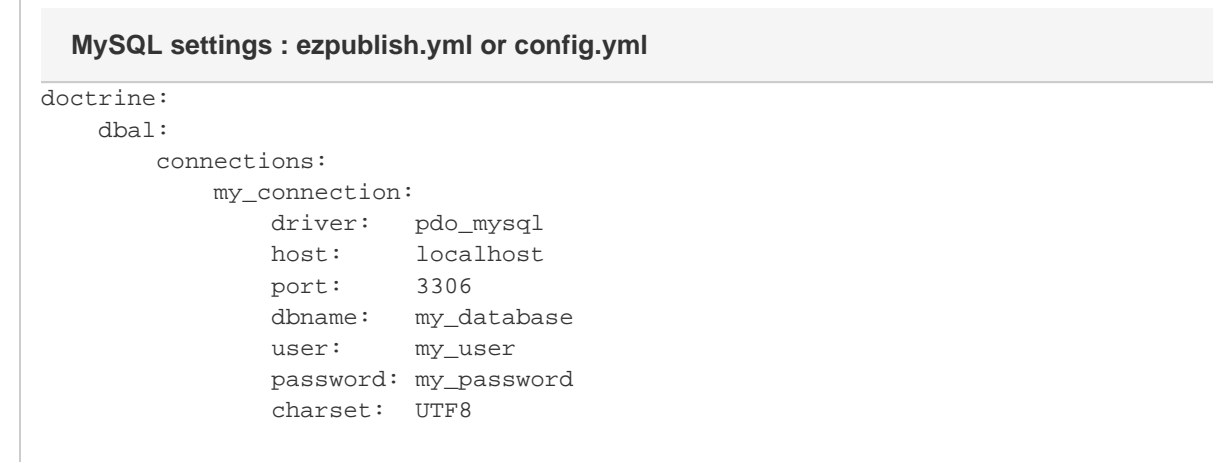

# **PostGreSQL : ezpublish.yml or config.yml Expand Expand Expand Expand**

```
doctrine:
    dbal:
       connections:
          my_connection:
              driver: pdo_pgsql
 host: localhost
 port: 5432
              dbname: my_database
              user: my_user
              password: my_password
              charset: UTF8
```
#### **Pro Tip**

Set your base DB params in your parameters.yml/parameters.yml.dist and refer them here.

# **parameters.yml**

```
parameters:
```

```
 database_driver: pdo_mysql
 database_host: localhost
 database_port: 3306
 database_name: ezdemo
 database_user: my_user
 database_password: my_password
 database_charset: UTF8
```
# **ezpublish.yml / config.yml**

```
doctrine:
    dbal:
       connections:
          my_connection:
 driver: %database_driver%
 host: %database_host%
 port: %database_port%
              dbname: %database_name%
             user: %database_user%
              password: %database_password%
              charset: %database_charset%
```
<span id="page-2-0"></span>**Define one or several repositories**

source

#### **ezpublish.yml**

```
ezpublish:
     repositories:
         main: { engine: legacy, connection: my_connection }
```
<span id="page-3-0"></span>**(Optional) Make your SiteAccess config point to the right repository**

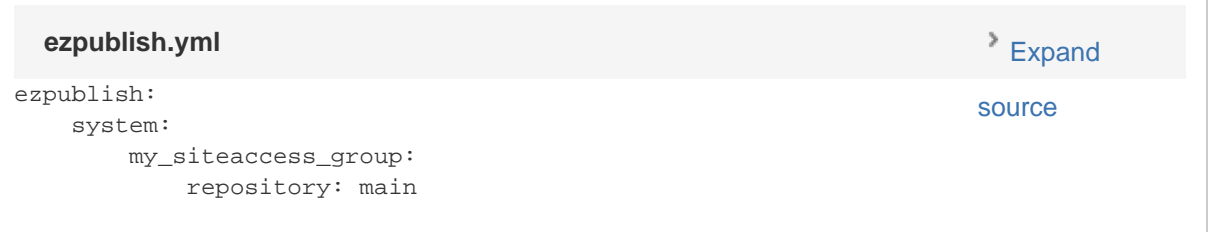

**Remove the old connection information** Note : to benefit from the new configuration, don't forget to remove the old configuration ezpublish: system: my\_siteaccess\_group: database: type: mysql user: my\_user password: my\_password server: localhost database\_name: ezdemo **Old database access to remove**

# <span id="page-3-1"></span>**Step 4: Apply 5.4 configuration changes**

<span id="page-3-2"></span>**YAML files**

Since default configuration files have been overwritten during step one, the few additions to those files that were made in 5.2 need to be applied manually to the configuration files.

All of those changes are **additions**, none of them replaces what you already have.

For most of them, at least one, if not all hierarchy elements (monolog, handler, framework, router...) will already be there. All you have to do is **ad d the missing bits in the existing configuration block**s.

In **ezpublish/config/config.yml**, you need to add a few default values for the framework

#### <span id="page-3-3"></span>**ezpublish/config/config.yml**

trusted\_hosts has been changed and session.handler\_id is added to the framework block making Symfony pick what has been configured in PHP instead.

```
framework:
    trusted_hosts: ~
    session:
       handler_id: ~
```
Additionally configuration for swift\_mailer has been added:

```
swiftmailer:
    transport: "%mailer_transport%"
    host: "%mailer_host%"
    username: "%mailer_user%"
    password: "%mailer_password%"
    spool: { type: memory }
```
#### <span id="page-4-0"></span>**ezpublish/config/config\_dev.yml**

#### In framework, set router.strict\_requirements to true.

```
framework:
    router:
         resource: "%kernel.root_dir%/config/routing_dev.yml"
         strict_requirements: true
```
#### <span id="page-4-1"></span>**ezpublish/config/config\_prod.yml**

#### Remove framework.router.strict\_requirements.

<span id="page-4-2"></span>**ezpublish/config/routing.yml**

Add **new login routes,** \_ezpublishRestOptionsRouter route loader, and and \_liip\_imagine:

```
_ezpublishRestOptionsRoutes:
    resource: "@EzPublishRestBundle/Resources/config/routing.yml"
    prefix: %ezpublish_rest.path_prefix%
    type: rest_options
_liip_imagine:
    resource: "@LiipImagineBundle/Resources/config/routing.xml"
login:
    path: /login
    defaults: { _controller: ezpublish.security.controller:loginAction }
login_check:
    path: /login_check
logout:
    path: /logout
```
# <span id="page-4-3"></span>**ezpublish/config/security.yml**

Under ezpublish\_front firewall, update to fit the following (**be sure to remove ezpublish: true**):

```
security:
     firewalls:
         ezpublish_front:
              pattern: ^/
              anonymous: ~
              form_login:
                  require_previous_session: false
              logout: ~
```
<span id="page-5-0"></span>**ezpublish/config/parameters.yml.dist**

If you have added anything to parameters.yml, we suggest that you add your custom settings to parameters.yml.dist, so that the composer post-update script handles those, and generates their values correctly.

ezpublish\_legacy.default.view\_default\_layout can be removed from this file, and the following added:

```
parameters:
    mailer_transport: smtp
    mailer_host: 127.0.0.1
    mailer_user: ~
    mailer_password: ~
```
composer will ask for your own values when you run composer update.

#### <span id="page-5-1"></span>**ezpublish/config/ezpublish\*.yml**

In all ezpublish.yml files (prod, dev, etc), replace the "**handlers**" key in stash.caches.\* with "**drivers**".

```
stash:
      caches:
           default:
              drivers:
```
ezpublish.system.<siteAccessName>.session\_name has been deprecated for defining session name. You now need to use ezpublis h.system.<siteAccessName>.session.name.

#### Before:

```
ezpublish:
     system:
         my_siteaccess:
             session_name: SomeSessionName
```
After:

```
ezpublish:
     system:
         my_siteaccess:
             session:
                  name: SomeSessionName
```
# **Templates**

In your templates, change your links pointing to /user/login and /user/logout to appropriate login /  $1$ ogin check / logout routes:

# **Before**

```
<a href="{{ path( 'ez_legacy', {'module_uri': '/user/login'} ) }}">Login</a>
<form action="{{ path( 'ez_legacy', {'module_uri': '/user/login'} ) }}" method="post">
<a href="{{ path( 'ez_legacy', {'module_uri': '/user/logout'} ) }}">Logout</a>
```
# **After**

```
\{ a href="\{ \{ path( 'login' ) \}">Login</a>
<form action="{{ path( 'login_check' ) }}" method="post">
<a href="{{ path( 'logout' ) }}">Logout</a>
```
# <span id="page-6-0"></span>**ezpublish/EzPublishKernel.php**

It is not possible to just copy your old EzPublishKernel. php file over from the previous installation, since quite a few changes were made to this file in this release. We suggest that you simply reflect in the new kernel file any changes you made in the previous version.

# <span id="page-6-1"></span>**composer.json**

If you had modified composer. json to add your own requirements, you must re-apply those changes to the new version.

# <span id="page-6-2"></span>**Varnish (if applicable)**

The recommended varnish (3 and 4) VCL configuration can now be found in the doc/varnish folder. See also the [Using Varnish](https://doc.ez.no/display/EZP/Using+Varnish) page.

Anonymous state of a user is not checked through presence of is\_logged\_in cookie any more. Therefore, when using Varnish, you must change the following in your VCL file:

# **Before**

```
# ez_user_hash sub-routine
if (req.http.Cookie !~ "is_logged_in=" ) {
    # User don't have "is_logged_in" cookie => Set a hardcoded anonymous hash
    set req.http.X-User-Hash = "38015b703d82206ebc01d17a39c727e5";
}
```
**After**

```
# ez_user_hash sub-routine
if (req.http.Cookie !~ "eZSESSID" ) {
     # User don't have session cookie => Set a hardcoded anonymous hash
     set req.http.X-User-Hash = "38015b703d82206ebc01d17a39c727e5";
}
```
# <span id="page-7-0"></span>**Update the DFS cluster configuration**

If your legacy installation uses DFS clustering, you need to [create the new stack configuration for it.](https://doc.ez.no/display/EZP/Upgrading+DFS+cluster+to+5.4)

#### <span id="page-7-1"></span>**Web server configuration**

The officially recommended virtual configuration is now shipped in the doc folder, for both apache2 (doc/apache2) and nginx (doc/nginx). Bot h are built to be easy to understand and use, but aren't meant as drop-in replacements for your existing configuration.

One notable change is that SetEnvIf is now used to dynamically change rewrite rules depending on the Symfony environment. It is currently used for the assetic production rewrite rules.

Read more on the [Web servers](https://doc.ez.no/display/EZP/Web+servers) page.

#### <span id="page-7-2"></span>**Step 5: Run composer update**

Run composer update --no-dev --prefer-dist to get the latest eZ Publish dependencies.

At the end of the process, you will be asked for values for the parameters previously added to parameters.yml.dist.

#### <span id="page-7-3"></span>**Step 6: Regenerate the autoload array for extensions**

To regenerate the autoload array, execute the following script from the root of your eZ Publish Legacy directory:

```
cd ezpublish_legacy
php bin/php/ezpgenerateautoloads.php --extension
```
# <span id="page-7-4"></span>**Step 7: Link assets**

Assets from the various bundles need to be made available for the webserver through the web/ document root.

The following commands will first symlink eZ Publish 5 assets in "Bundles" and the second will symlink assets (design files like images, scripts and css, and files in var folder) from eZ Publish Legacy:

```
php ezpublish/console assets:install --symlink
php ezpublish/console ezpublish:legacy:assets_install --symlink
php ezpublish/console assetic:dump --env=prod
```
# <span id="page-7-5"></span>**Step 8: Clear the caches**

Whenever an eZ Publish solution is upgraded, all caches must be cleared in a proper way. This should be done from within a system shell: Navigate into the new eZ Publish directory.Run the script using the following shell command:cd /<ezp5-root>/ezpublish\_legacy/php bin/php/ezcache.php --clear-all --purgePurging ensures that the caches are physically removed. When the "--purge" parameter is not specified, the caches will be expired but not removed.

Note: Sometimes the script is unable to clear all cache files because of restrictive file/directory permission settings. Make sure that all cache files

have been cleared by inspecting the contents of the various cache sub-directories within the "var" directory (typically the "var/cache/" and "var/<name\_of\_siteaccess>/cache/" directories). If there are any cache files left, you need to remove them manually.

# <span id="page-8-0"></span>**Step 9: Upgrade Extensions (site package)**

Next, depending on if you originally installed eZ Flow, eZ Webin or eZ Demo site, follow the steps mentioned in the [eZ Webin,](https://doc.ez.no/doc_hidden/Extensions/eZ-Publish-extensions/Website-Interface/Website-interface-5.3-upgrade) [eZ Flow](https://doc.ez.no/doc_hidden/Extensions/eZ-Publish-extensions/eZ-Flow/Upgrading-eZ-Flow/eZ-Flow-5.3-upgrade) or [eZ](https://doc.ez.no/doc_hidden/Extensions/eZ-Publish-extensions/eZ-Demo/eZ-Demo-5.3-upgrade) [Demo](https://doc.ez.no/doc_hidden/Extensions/eZ-Publish-extensions/eZ-Demo/eZ-Demo-5.3-upgrade) upgrade documentation.

# <span id="page-8-1"></span>**Minor Versions Update Warning**

Please have in mind that, after the upgrade to a major version of eZ Publish, you will need to perform regular updates with composer.

Before any minor update with composer, please execute all require steps described in the [5.4.x Update Instructions](https://doc.ez.no/display/EZP/5.4.x+Update+Instructions).